## **Domande di esonero per la mensilità di febbraio 2021**  (*ex* articolo 70 del decreto-legge 25 maggio 2021, n. 73) **ISTRUZIONI PER LA COMPILAZIONE**

Per compilare la domanda è necessario **accedere al sito INPS con SPID personale** del soggetto che paga i contributi INPS e seguire il seguente percorso: "**Cassetto previdenziale Lavoratori Agricoli Autonomi**", alla sezione (a sinistra) "**Comunicazione bidirezionale**" > "**Invio comunicazione**" > premere il pulsante **INSERIMENTO**, nel menù "Selezionare il Modello da inviare" scegliere "**Esonero Art. 70 D.L. n. 73/2021**" e premere il pulsante a fianco a destra "**APPLICA**".

**Se si ha diritto all'esonero, al punto a) compare la cifra** massima ottenibile

In caso compaia 0,00 NON si ha diritto all'esonero

**Se la cifra compare**, procedere come segue:

al **punto b)** selezionare (premendo sulla freccetta verso il basso) la propria attività Ateco al **punto c)** premere col mouse il quadratino "**3.1**"

al **punto d)** copiare uguale il numero che appare nel punto a)

a fondo pagina premere col mouse i tre quadratini "**Accetta**"

premere il pulsante "**PROSEGUI**" in fondo alla pagina al centro

nella pagina successiva, fino all'apertura del "click day" appare "**CONFERMA INSERIMENTO IN BOZZA**", premendo quel pulsante sarà possibile salvare la domanda ed inviarla in un momento successivo.

Per tornare sulla domanda salvata in bozza, dal percorso "**Cassetto previdenziale Lavoratori Agricoli Autonomi**", alla sezione (a sinistra) "**Comunicazione bidirezionale**" > "**Invio comunicazione**" > pulsante "**RICERCA COMUNICAZIONI**" > scegliere "**Dettaglio**" sulla domanda "**Esonero Art. 70 D.L. n. 73/2021**" e premere il pulsante "**MODIFICA**".

Dal momento dell'avvio del click day comparirà un tasto "**INVIA COMUNICAZIONE**" o simili, basterà premere quello per inoltrare l'istanza. Una volta inviata la domanda, comparirà un numero di protocollo INPS e sarà possibile stampare la ricevuta.

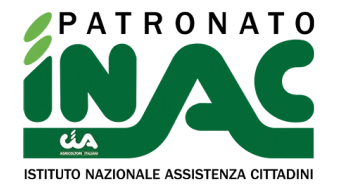